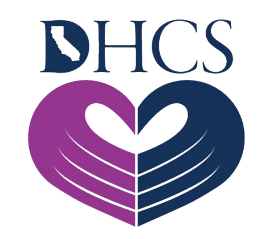

# **California Department of Health Care Services Preadmission Screening and Resident Review (PASRR)**

**Online System User Guide** 

**January 12, 2023**

# **Table of Contents**

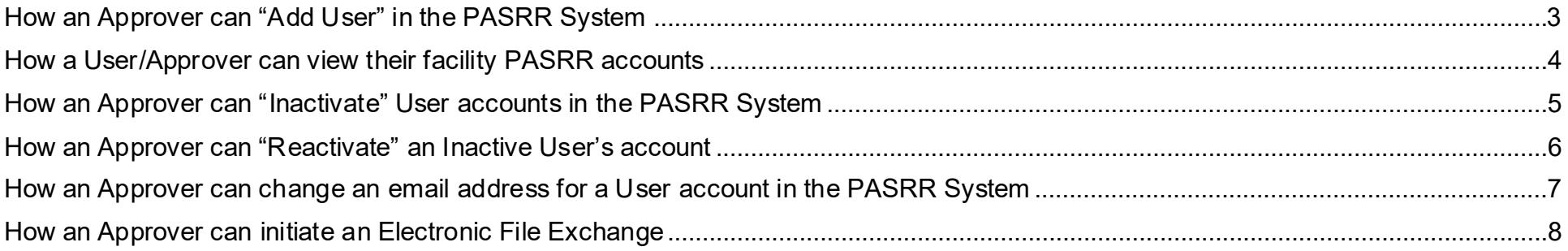

#### <span id="page-2-0"></span>**How an Approver can "Add User" in the PASRR System**

- 1. Click the User List (either from "Admin" dropdown menu or "User List" quick link).
- 2. Click "Add User" button (top right).
- 3. Fill in required User Information (Email, First Name, Last Name, Title, etc.).
- 4. Click the "Save" button.

**Please note:** E-mails cannot be reassigned to new staff. Each staff must have their own unique e-mail address.

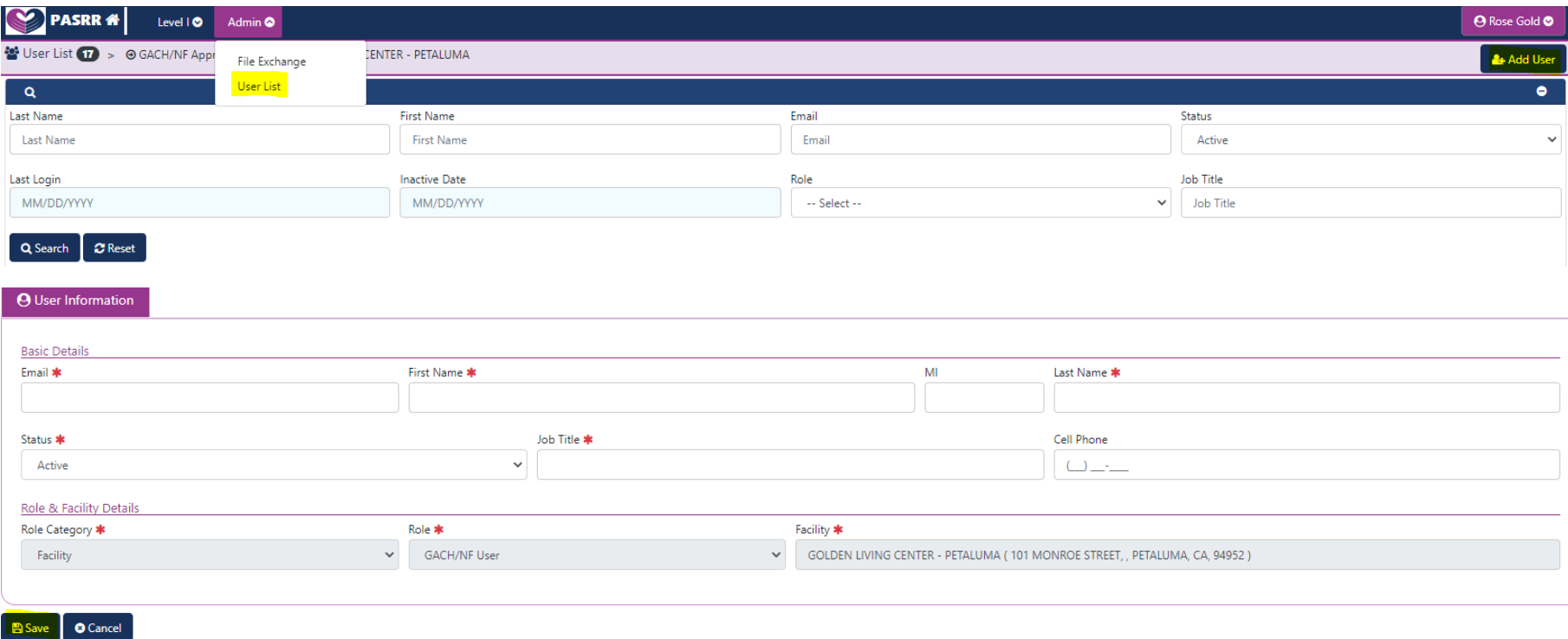

## <span id="page-3-0"></span>**How an Approver can "Add User" in the PASRR System**

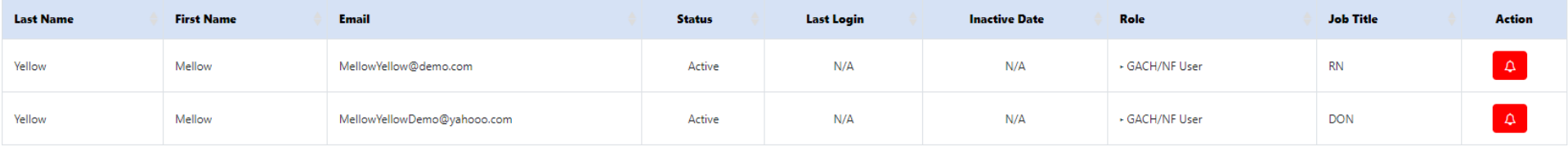

The **red bell icon** indicates the request is pending approval from DHCS. An email is automatically generated to the DHCS IT Service Desk and sent to PASRR staff for approval. Once approved, the bell icon will disappear, and an email will be sent to the user. They will need to accept the Microsoft invite to register before they can login.

#### **How a User/Approver can view their facility PASRR accounts**

- 1. Click the User List (either from "Admin" dropdown menu or "User List" quick link).
- 2. Click on the "Status" field (far right top) and choose the "Select" option.

#### **Please note:**

Q Search

 $C$  Reset

- o This allows User/Approvers to view all "Inactive" or "Active" accounts in the PASRR system.
- o Only Approvers can edit the User's information.

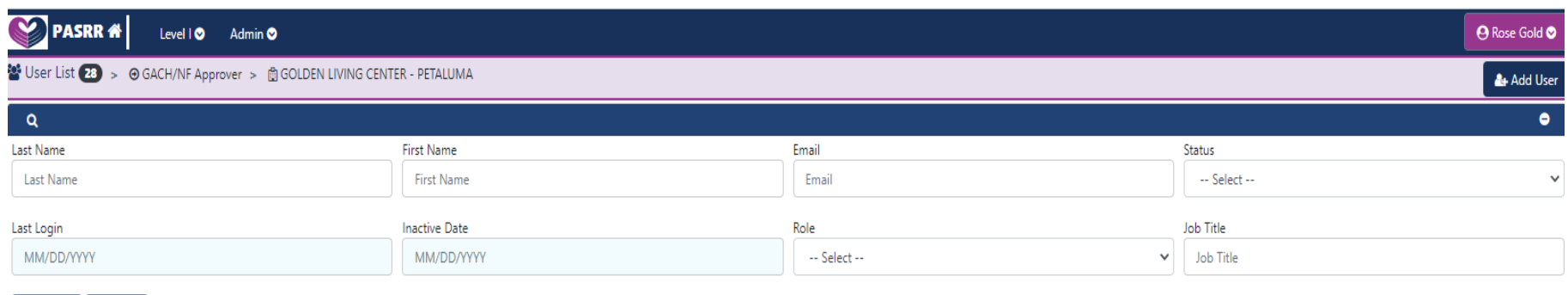

<span id="page-4-0"></span>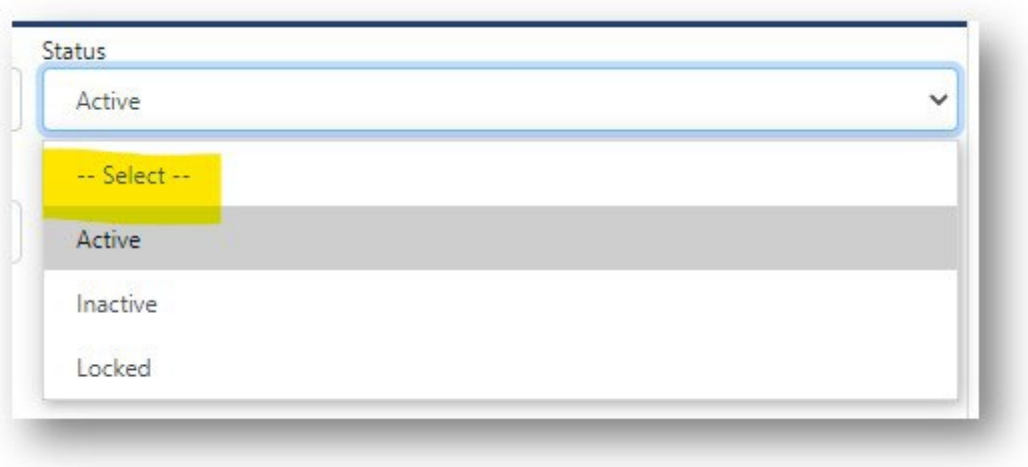

## **How an Approver can "Inactivate" User accounts in the PASRR System**

- 1. Click the User List (either from "Admin" dropdown menu or "User List" quick link).
- 2. Ensure the User List is showing "Active" accounts. You can do this by clicking on the "Status" field (far right top) and selecting "Active". Click on the "Edit" button under the Action column.

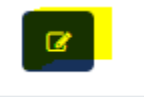

- 3. Click "Request to Inactivate User from the Facility".
- 4. A red bell icon will appear under the Action column on the "User List". Once the request is approved by DHCS, the red bell icon will disappear.

<span id="page-5-0"></span>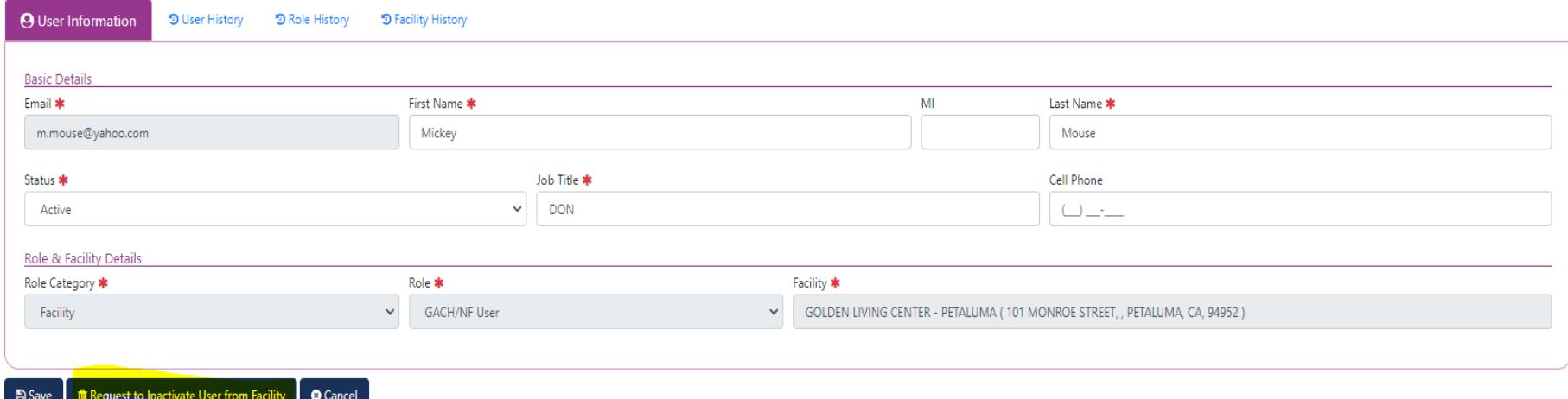

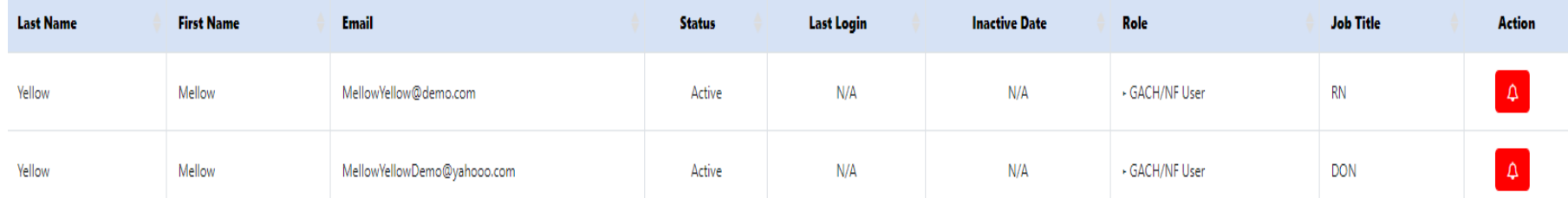

#### **How an Approver can "Reactivate" an Inactive User's account**

- 1. Click the User List (either from "Admin" dropdown menu or "User List" quick link).
- 2. Click on the "Status" field (far right top) and select "Inactive".
- 3. Click on the "Edit" button under Action column.
- 4. Click "Submit Reactivation Request".
- 5. Once the request is approved by DHCS, the red bell icon will disappear and they will receive their Microsoft invite to register. If they are already registered, they should login using the direct portal site: [https://portal.dhcs.ca.gov](https://portal.dhcs.ca.gov/)

<span id="page-6-0"></span>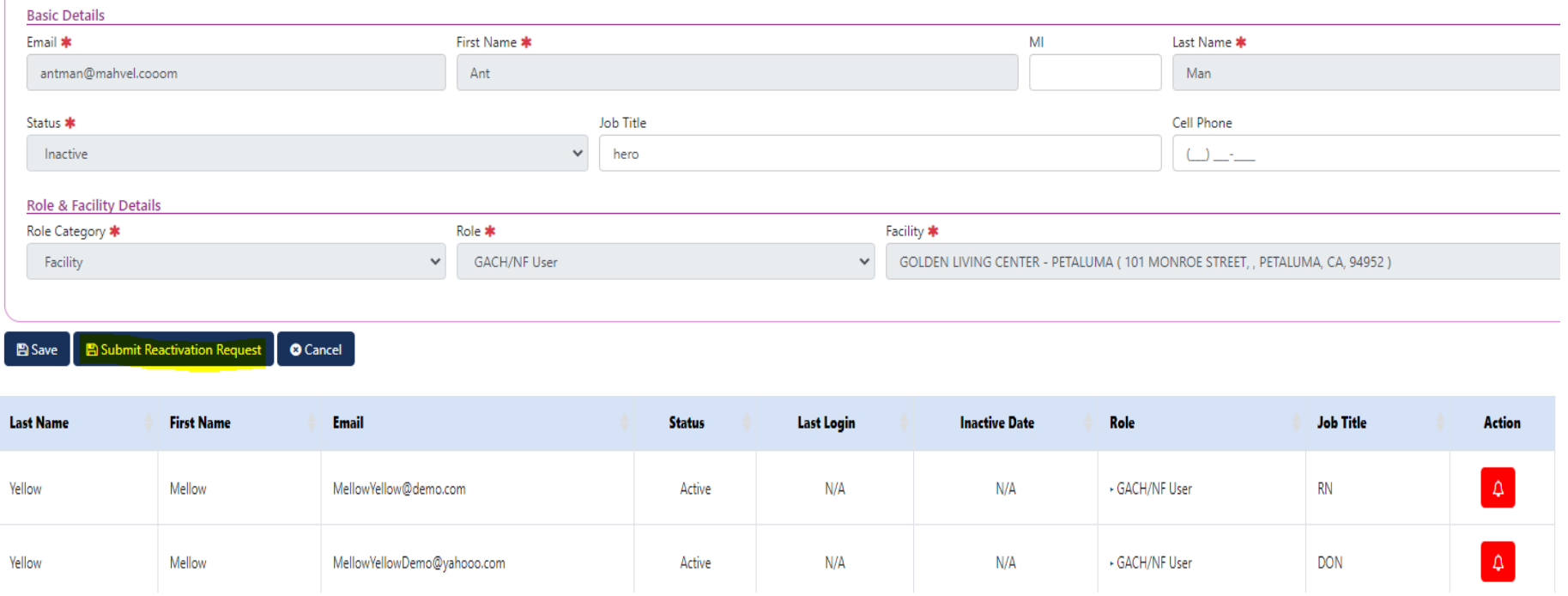

# **How an Approver can change an email address for a User account in the PASRR System**

- 1. Follow instructions to "Inactivate" current account.
- 2. Follow instructions to "Add New User".

**Please note:** The current account must be inactivated before a new account is added.

#### <span id="page-7-0"></span>**How an Approver can initiate an Electronic File Exchange**

Facilities can electronically transfer completed PASRR screenings and documents from one facility to another. **Only Approvers may initiate or accept/decline an electronic file transfer.**

- 1. Click on the "File Exchange List" (either from "Admin" dropdown menu or "File Exchange" quick link).
- 2. Select most recent PASRR for the resident. Please note the case must be **closed** to transfer the screening to a different facility.
- 3. Click on the file exchange button under action to initiate the exchange to a different facility.

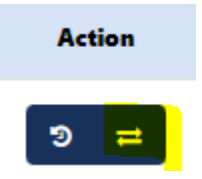

4. Select the facility that you are sending the Level I Screening to (please verify the name of the facility/address is correct) and click the "**Ok**" button. An email confirmation is generated to the Approver role of the sending facility and the Approver role of the receiving facility.

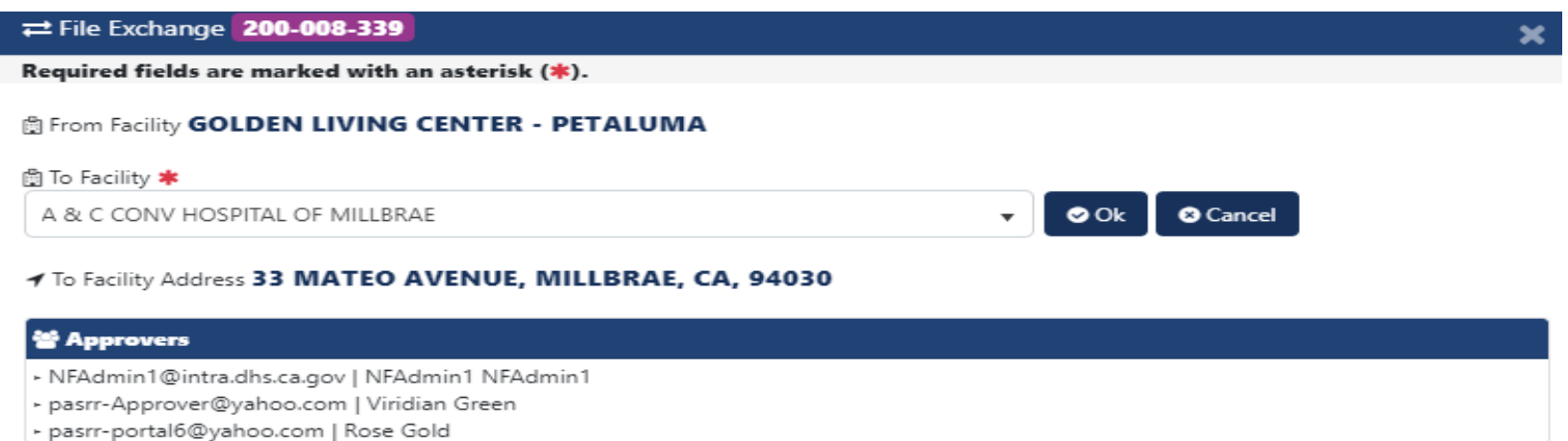

# **How an Approver can initiate an Electronic File Exchange**

5. The Approver in the receiving facility will receive an email and see an "Incoming File Exchange Requests" widget on their dashboard. **A file exchange should only be accepted after the resident is admitted to the SNF.** The Approver can accept, or decline the file exchange under the "Action" column in the "Incoming File Exchange Requests" dashboard widget. The file exchange request will expire in five calendar days if not accepted by the receiving facility. If the file exchange request expires, the Approver (sender) can initiate it again.

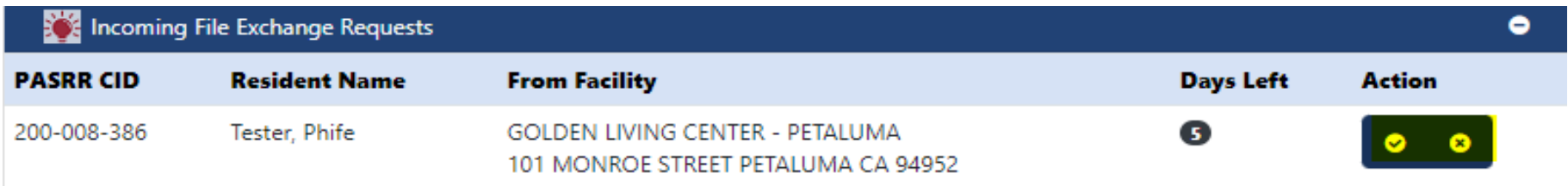